Périphériques de pointage et clavier Manuel de l'utilisateur

© Copyright 2009 Hewlett-Packard Development Company, L.P.

Microsoft et Windows sont des marques déposées de Microsoft Corporation aux États-Unis.

Les informations contenues dans ce document peuvent être modifiées sans préavis. Les garanties relatives aux produits et aux services HP sont décrites dans les déclarations de garantie limitée expresse qui les accompagnent. Aucun élément du présent document ne peut être interprété comme constituant une garantie supplémentaire. HP ne saurait être tenu pour responsable des erreurs ou omissions de nature technique ou rédactionnelle qui pourraient subsister dans le présent document.

Première édition : juin 2009

Référence du document : 531682-051

#### **Informations sur le produit**

Ce manuel de l'utilisateur décrit des fonctions communes à la plupart des modèles. Cependant, certaines fonctions peuvent ne pas être disponibles sur votre ordinateur.

# **Sommaire**

### **[1 Utilisation des périphériques de pointage](#page-4-0)**

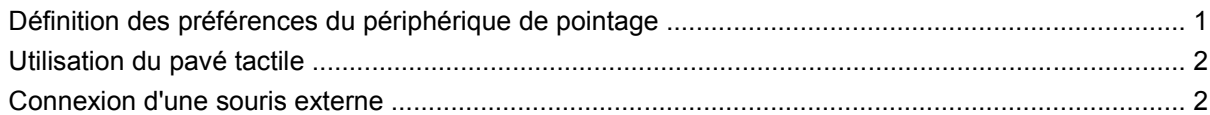

#### **[2 Utilisation du clavier](#page-6-0)**

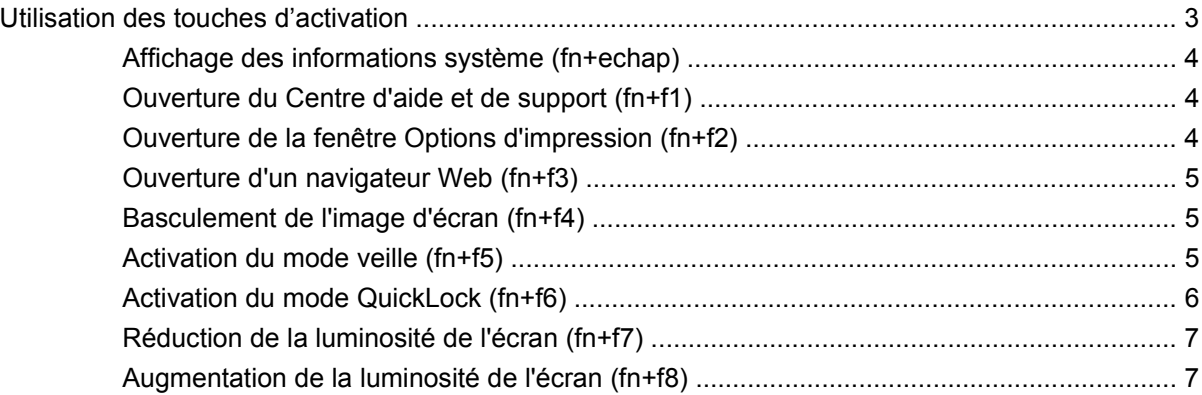

#### **[3 Utilisation de HP QuickLook 2](#page-11-0)**

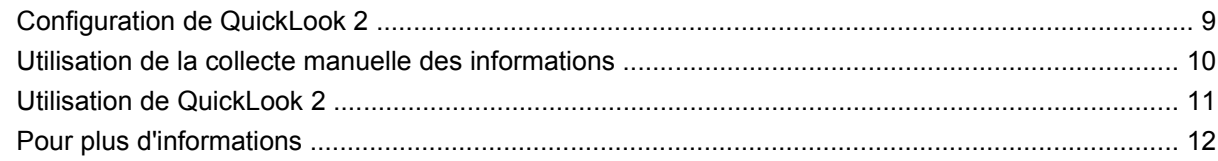

### **[4 Utilisation des pavés numériques](#page-16-0)**

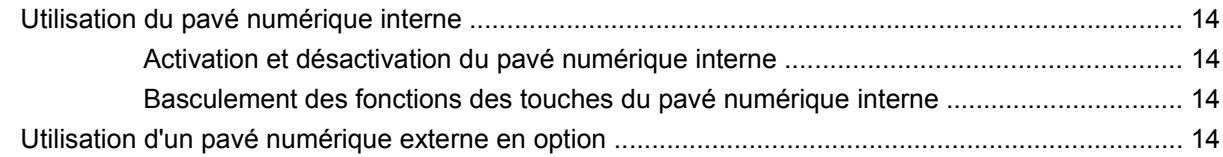

### **[5 Nettoyage du pavé tactile et du clavier](#page-18-0)**

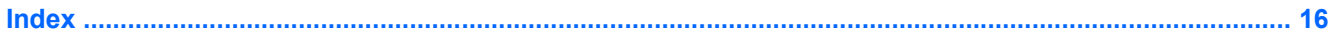

# <span id="page-4-0"></span>**1 Utilisation des périphériques de pointage**

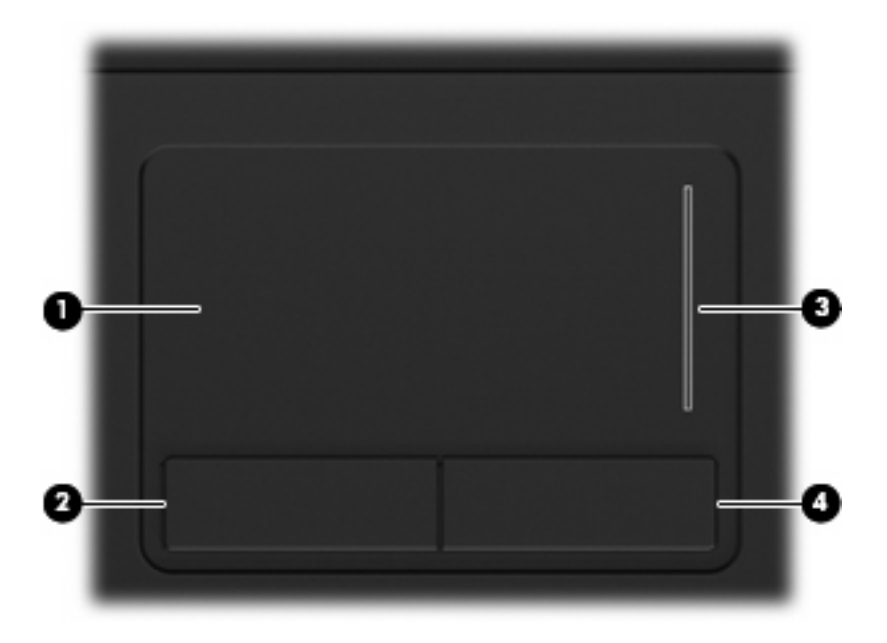

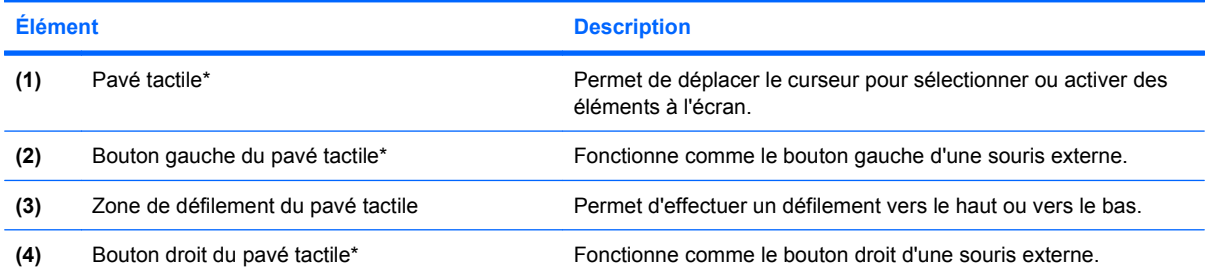

\*Ce tableau décrit les réglages par défaut. Pour afficher ou modifier les préférences des périphériques de pointage, sélectionnez **Démarrer > Panneau de configuration > Matériel et audio > Souris**.

# **Définition des préférences du périphérique de pointage**

Sous Windows®, les propriétés de souris permettent de personnaliser les paramètres des périphériques de pointage, tels que configuration des boutons, vitesse du clic et options du curseur.

Pour accéder aux propriétés de la souris, sélectionnez **Démarrer > Panneau de configuration > Matériel et audio > Souris**.

## <span id="page-5-0"></span>**Utilisation du pavé tactile**

Pour déplacer le curseur, faites glisser votre doigt sur la surface du pavé tactile dans le sens de déplacement souhaité. Les boutons du pavé tactile fonctionnent comme les boutons correspondants d'une souris externe. Pour effectuer un défilement vers le haut ou vers le bas à l'aide de la zone de défilement vertical du pavé tactile, faites glissez votre doigt vers le haut ou vers le bas sur les lignes.

**EX REMARQUE :** Si vous utilisez le pavé tactile pour déplacer le curseur, vous devez soulever votre doigt du pavé tactile avant de le déplacer vers la zone de défilement. Le fait de glisser le doigt du pavé tactile vers la zone de défilement n'active pas la fonction de défilement.

## **Connexion d'une souris externe**

Vous pouvez connecter une souris externe USB à l'ordinateur via l'un des ports USB.

# <span id="page-6-0"></span>**2 Utilisation du clavier**

## **Utilisation des touches d'activation**

Les touches d'activation sont des combinaisons prédéfinies associant la touche fn **(1)** à la touche echap **(2)** ou à l'une des touches de fonction **(3)**.

Les icônes figurant sur les touches f1 à f8 représentent les fonctions d'activation. Les fonctions et procédures relatives aux touches d'activation sont décrites dans les sections ci-après.

**REMARQUE :** Votre ordinateur peut être légèrement différent du modèle représenté dans cette section.

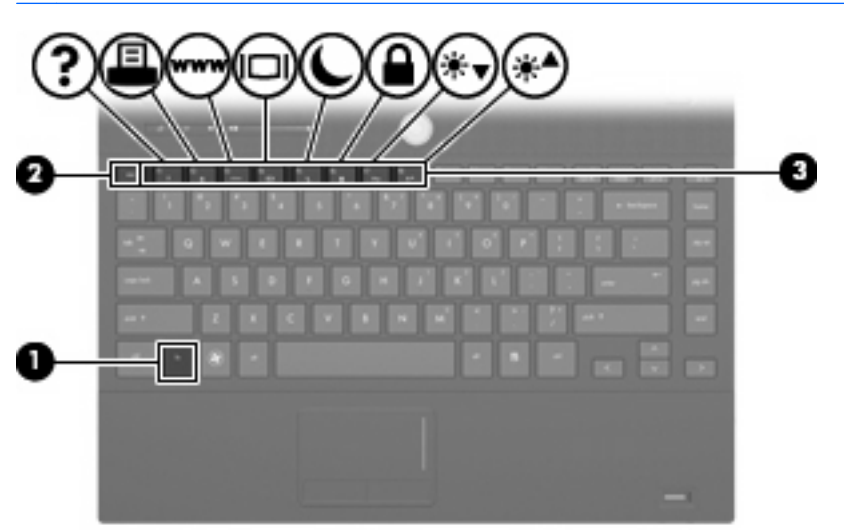

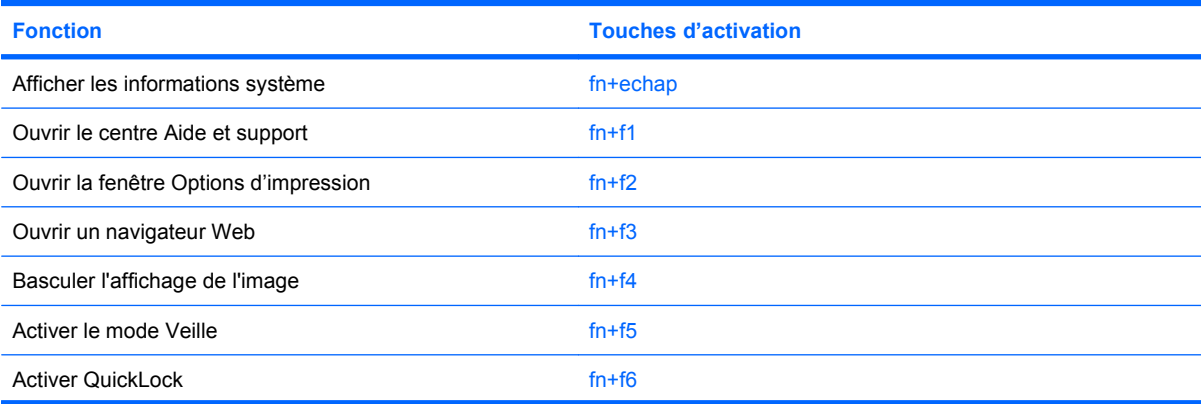

<span id="page-7-0"></span>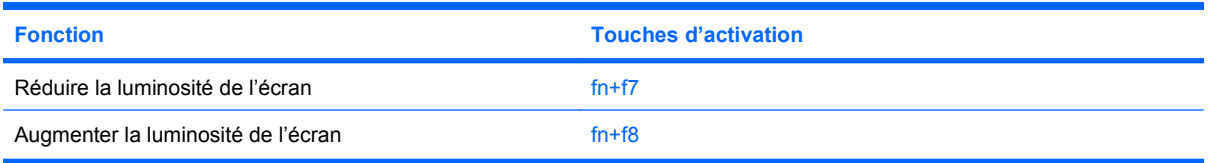

Pour utiliser une commande de touches d'activation du clavier de l'ordinateur, exécutez l'une des deux étapes suivantes :

Appuyez brièvement sur la touche fn, puis sur la deuxième touche de la commande de touches d'activation.

Ou

● Appuyez sur la touche fn et maintenez-la enfoncée, appuyez brièvement sur la deuxième touche de la commande de touches d'activation, puis relâchez les deux touches simultanément.

### **Affichage des informations système (fn+echap)**

Appuyez sur fn+echap pour afficher les informations concernant les composants matériels du système et le numéro de version du BIOS système.

Sur l'écran fn+echap de Windows, la version du BIOS système est représentée par la date du BIOS. Sur certains modèles d'ordinateurs, la date du BIOS s'affiche dans le format décimal. La date du BIOS est parfois appelée numéro de version de la ROM système.

### **Ouverture du Centre d'aide et de support (fn+f1)**

Appuyez sur fn+f1 pour ouvrir le Centre d'aide et de support.

Outre les informations sur le système d'exploitation Windows, le Centre d'aide et de support propose les informations et outils suivants :

- Informations relatives à l'ordinateur, telles que le modèle et le numéro de série, les logiciels installés, les composants matériels et les caractéristiques techniques.
- Réponses aux questions sur l'utilisation de l'ordinateur.
- Didacticiels d'initiation à l'utilisation des fonctions de l'ordinateur et de Windows.
- Mises à jour du système d'exploitation Windows, des pilotes et des logiciels fournis avec l'ordinateur.
- Contrôles du fonctionnement de l'ordinateur.
- Procédure automatique et interactive de résolution des problèmes, solutions de réparation et procédure de restauration du système.
- Liens vers les spécialistes du support.

### **Ouverture de la fenêtre Options d'impression (fn+f2)**

Appuyez sur fn+f2 pour afficher la fenêtre Options d'impression de l'application Windows active.

### <span id="page-8-0"></span>**Ouverture d'un navigateur Web (fn+f3)**

Appuyez sur fn+f3 pour ouvrir votre navigateur Web.

Tant que vous n'avez pas configuré les services Internet ou réseau, les touches d'activation fn+f3 ouvrent l'Assistant de connexion Internet Windows.

Après avoir configuré les services Internet ou réseau et la page d'accueil du navigateur Web, vous pouvez y accéder rapidement à l'aide des touches d'activation fn+f3.

### **Basculement de l'image d'écran (fn+f4)**

Appuyez sur fn+f4 pour basculer l'image d'écran entre les périphériques d'affichage connectés au système. Par exemple, si un moniteur est connecté à l'ordinateur, une pression sur fn+f4 bascule l'image de l'écran de l'ordinateur vers l'affichage du moniteur externe pour qu'elle apparaisse à la fois sur l'ordinateur et sur le moniteur.

La plupart des moniteurs externes reçoivent des informations vidéo de l'ordinateur via la norme vidéo VGA externe. Les touches d'activation fn+f4 permettent également de basculer l'affichage des images sur les autres périphériques recevant des informations vidéo de l'ordinateur.

Les types de transmission vidéo ci-dessous (suivis d'exemples de périphériques qui les utilisent) sont pris en charge par les touches d'activation fn+f4 :

- LCD (écran d'ordinateur)
- VGA externe (la plupart des moniteurs externes)
- HDMI (téléviseurs, caméscopes, lecteurs de DVD, magnétoscopes et cartes de capture vidéo avec ports HDMI)

### **Activation du mode veille (fn+f5)**

 $\triangle$  **ATTENTION** : Pour éviter toute perte d'informations, enregistrez votre travail avant d'activer le mode veille.

Appuyez sur fn+f5 pour activer le mode veille.

Lorsque le mode veille est activé, vos informations sont enregistrées dans la mémoire système, l'écran est noir et l'ordinateur reste sous tension. Les voyants d'alimentation clignotent alors.

L'ordinateur doit être sous tension pour permettre la mise en veille.

**EX REMARQUE :** Si la charge de la batterie atteint un niveau critique alors que l'ordinateur se trouve en mode veille, celui-ci active le mode veille prolongée et enregistre les informations en mémoire sur le disque dur. Par défaut, lorsque la charge de la batterie atteint un niveau critique, l'ordinateur active la veille prolongée. Vous pouvez modifier ce paramètre dans les Options d'alimentation du Panneau de configuration de Windows.

Pour quitter le mode veille, appuyez brièvement sur l'interrupteur d'alimentation.

Vous pouvez modifier la fonction des touches d'activation fn+f5. Par exemple, vous pouvez configurer la touche d'activation fn+f5 sur la fonction d'activation du mode veille prolongée et non du mode veille.

**Et REMARQUE :** Dans toutes les fenêtres du système d'exploitation Windows, les références au *bouton* de veille se rapportent à la touche d'activation fn+f5.

### <span id="page-9-0"></span>**Activation du mode QuickLock (fn+f6)**

Appuyez sur fn+f6 pour activer la fonction de sécurité QuickLock.

QuickLock protège vos données en affichant la fenêtre d'ouverture de session du système d'exploitation. Lorsque cette fenêtre s'ouvre, il est impossible d'utiliser l'ordinateur avant d'avoir entré un mot de passe utilisateur ou administrateur Windows.

**REMARQUE :** Pour utiliser QuickLock, vous devez définir un mot de passe utilisateur ou administrateur Windows. Pour obtenir des instructions, reportez-vous à la section Aide et support.

Pour utiliser QuickLock, appuyez sur fn+f6 pour ouvrir la fenêtre d'ouverture de session et verrouiller l'ordinateur. Suivez ensuite les instructions à l'écran pour entrer votre mot de passe utilisateur ou administrateur Windows et utiliser l'ordinateur.

## <span id="page-10-0"></span>**Réduction de la luminosité de l'écran (fn+f7)**

Appuyez sur fn+f7 pour réduire la luminosité de l'écran. Pour la réduire progressivement, maintenez ces touches enfoncées.

### **Augmentation de la luminosité de l'écran (fn+f8)**

Appuyez sur fn+f8 pour augmenter la luminosité de l'écran. Pour l'augmenter progressivement, maintenez ces touches enfoncées.

# <span id="page-11-0"></span>**3 Utilisation de HP QuickLook 2**

HP QuickLook 2 permet d'accéder à la messagerie, au calendrier, aux contacts et aux données de tâche de Microsoft® Outlook sans démarrer le système d'exploitation. Après avoir configuré QuickLook 2, vous pouvez accéder rapidement aux informations importantes lorsque l'ordinateur est hors tension ou en mode veille prolongée, en appuyant sur le bouton Centre d'informations/QuickLook.

# <span id="page-12-0"></span>**Configuration de QuickLook 2**

**1.** Ouvrez Microsoft® Outlook.

QuickLook 2 affiche deux icônes dans la barre d'outils Outlook :

L'icône Préférences QuickLook 2 permet de définir les préférences de collecte de données automatique.

 L'icône Capture QuickLook permet de lancer manuellement la capture des données QuickLook 2 en plus de l'extraction automatique.

- **REMARQUE :** Pour la plupart des tâches, utilisez l'icône Préférences QuickLook 2.
- **2.** Cliquez sur l'icône **Préférences QuickLook 2** dans la barre d'outils Outlook.

La boîte de dialogue Préférences QuickLook 2 s'ouvre.

- **3.** Définissez les préférences suivantes :
	- Le moment où vous souhaitez que QuickLook 2 capture des données d'Outlook et les enregistre sur le disque dur.
	- Quels types de données vous souhaitez afficher pour vos calendriers, contacts, e-mails et tâches.
- **4.** Si nécessaire, définissez le niveau de sécurité, puis établissez un code d'identification (code PIN).

## <span id="page-13-0"></span>**Utilisation de la collecte manuelle des informations**

Même si vous avez configuré QuickLook 2 de telle sorte que les informations soient collectées à intervalle prédéfini, vous pouvez collecter manuellement les informations Outlook et les enregistrer chaque fois que vous utilisez Outlook.

# <span id="page-14-0"></span>**Utilisation de QuickLook 2**

Le fonctionnement du bouton Centre d'informations/QuickLook dépend de l'état d'alimentation de l'ordinateur, tel qu'illustré dans le tableau suivant.

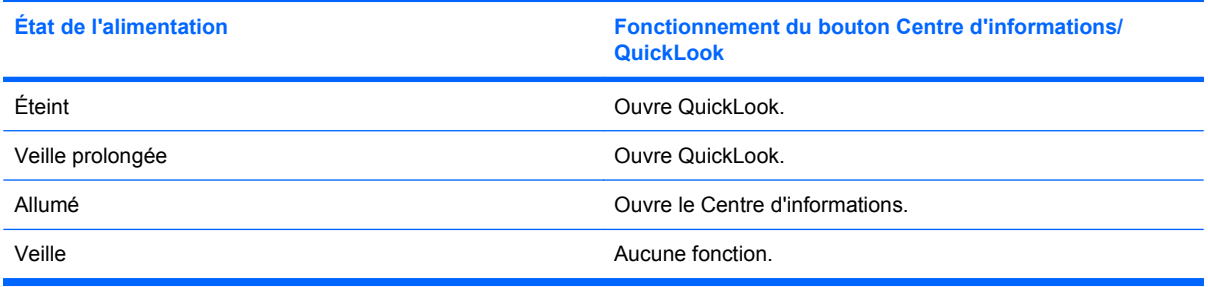

**FY REMARQUE :** QuickLook 2 est activé en usine. Si vous désactivez QuickLook 2 dans le système BIOS, une pression sur le bouton Centre d'informations/QuickLook permet d'ouvrir le Centre d'informations lorsque l'ordinateur est sous tension. Lorsque l'ordinateur est hors tension, en Veille prolongée ou en Veille, une pression sur le bouton Centre d'informations/QuickLook n'a aucun effet.

# <span id="page-15-0"></span>**Pour plus d'informations**

Pour plus d'informations sur la configuration et l'utilisation de QuickLook 2, reportez-vous à l'Aide du logiciel QuickLook 2.

# <span id="page-16-0"></span>**4 Utilisation des pavés numériques**

L'ordinateur dispose d'un pavé numérique interne et prend en charge en option un pavé numérique ou un clavier externe doté d'un pavé numérique.

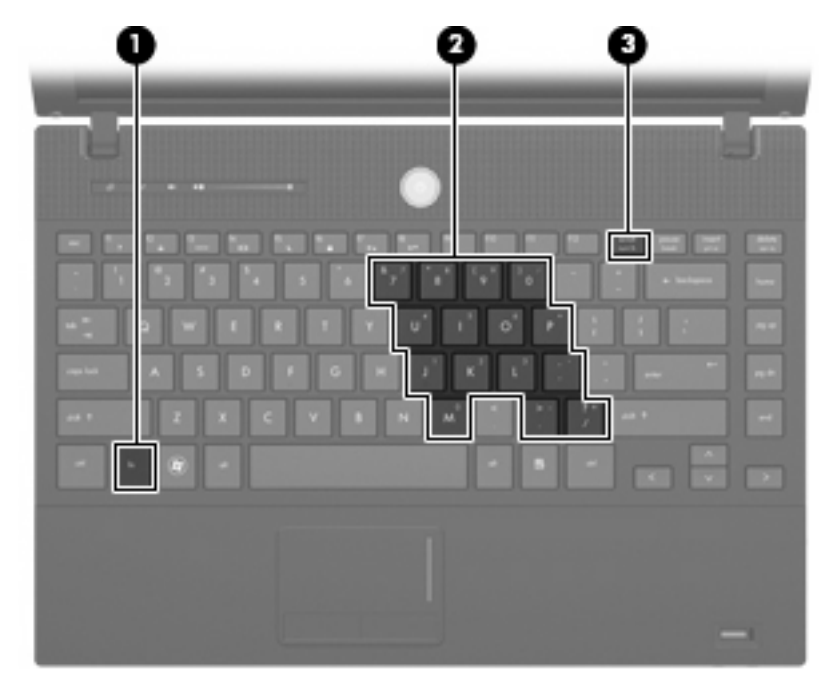

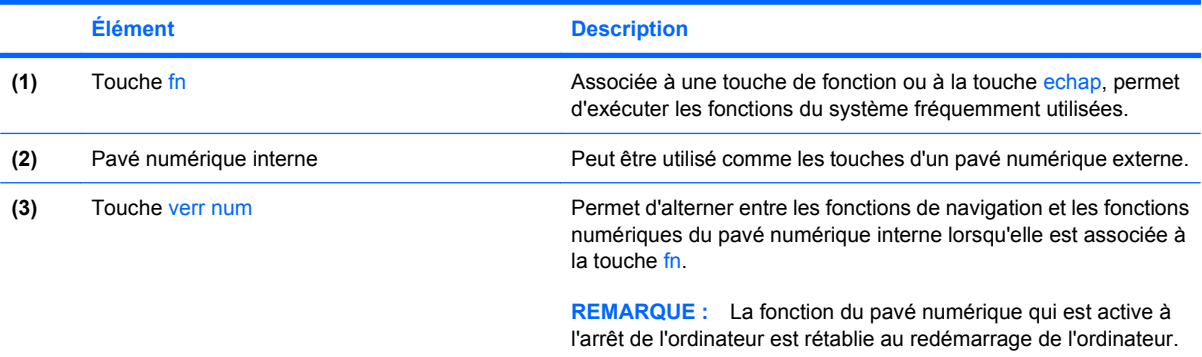

# <span id="page-17-0"></span>**Utilisation du pavé numérique interne**

Vous pouvez utiliser les 15 touches du pavé numérique interne comme les touches d'un clavier externe. Lorsque le pavé numérique interne est activé, les touches exécutent la fonction indiquée par l'icône représentée dans l'angle supérieur droit de la touche.

### **Activation et désactivation du pavé numérique interne**

Pour activer le pavé numérique interne, appuyez sur fn+verr num. Pour réaffecter aux touches les fonctions standard du clavier, appuyez à nouveau sur fn+verr num.

**EX REMARQUE :** Le pavé numérique interne ne fonctionnera pas si un pavé numérique ou un clavier externe est connecté à l'ordinateur.

### **Basculement des fonctions des touches du pavé numérique interne**

Vous pouvez momentanément faire basculer les fonctions des touches entre le clavier standard et le pavé numérique interne à l'aide de la touche fn ou de la combinaison fn+maj.

- Pour changer la fonction d'une touche du pavé numérique alors que celui-ci est désactivé, appuyez sur la touche fn et maintenez-la enfoncée tout en appuyant sur la touche du pavé numérique.
- Pour utiliser momentanément les touches du pavé numérique comme des touches standard alors que le pavé numérique est activé :
	- Appuyez sur la touche fn et maintenez-la enfoncée pour taper des caractères minuscules.
	- Appuyez sur les touches fn+maj et maintenez-les enfoncées pour taper des caractères majuscules.

## **Utilisation d'un pavé numérique externe en option**

Les touches de la plupart des pavés numériques externes fonctionnent différemment, selon que le verrouillage numérique est activé ou désactivé (le verrouillage numérique est désactivé en usine). Par exemple :

- Lorsque le mode Verr num est activé, la plupart des touches du pavé numérique permettent d'insérer des chiffres.
- Lorsque le mode Verr num est désactivé, la plupart des touches du pavé numérique fonctionnent comme les touches de direction et les touches Pg préc. ou Pg suiv.

Pour activer ou désactiver le verrouillage numérique sur un pavé numérique externe en cours de travail :

Appuyez sur la touche verr num du pavé numérique externe, et non sur celle de l'ordinateur.

# <span id="page-18-0"></span>**5 Nettoyage du pavé tactile et du clavier**

Un pavé tactile gras et sale peut entraîner des sautillements du pointeur à l'écran. Pour éviter ce problème, nettoyez le pavé tactile avec un chiffon humide et lavez-vous les mains fréquemment lorsque vous utilisez l'ordinateur.

**AVERTISSEMENT !** Pour éviter tout risque de choc électrique et toute détérioration des composants internes, n'utilisez pas d'embout d'aspirateur pour nettoyer le clavier. L'utilisation d'un aspirateur peut entraîner le dépôt de poussières ménagères sur le clavier.

Nettoyez régulièrement le clavier pour éviter que les touches ne deviennent collantes et supprimer la poussière, les peluches et les particules susceptibles de se loger sous les touches. Utilisez une bombe dépoussiérante à air comprimé avec embout directionnel permettant d'insuffler de l'air sous le clavier et autour des touches et ainsi d'éliminer les particules.

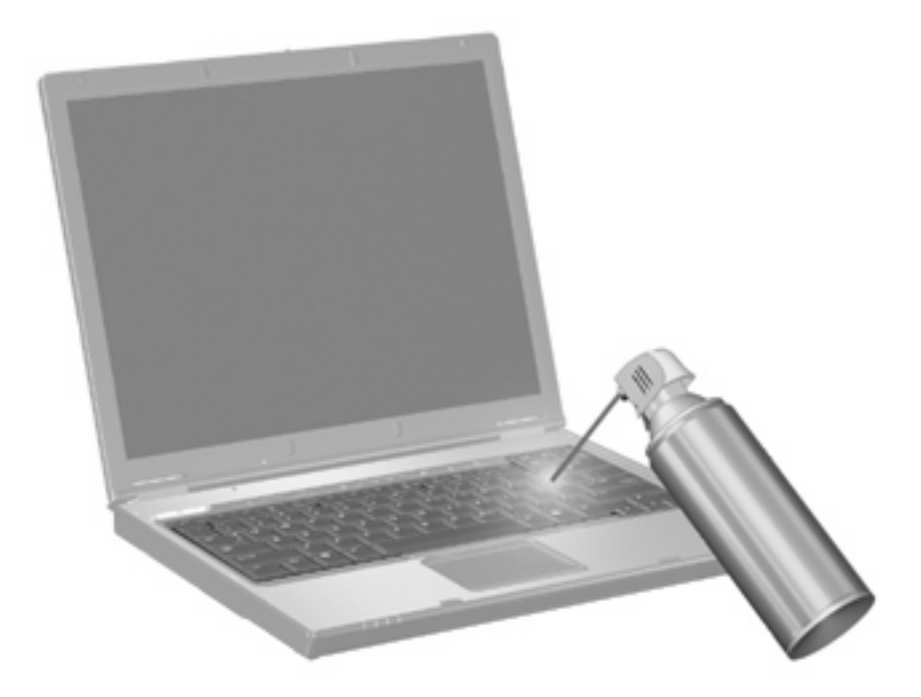

# <span id="page-19-0"></span>**Index**

### **B**

boutons pavé tactile [1](#page-4-0)

#### **C**

centre d'aide et de support, touche d'activation [4](#page-7-0) clavier, identification des touches d'activation [3](#page-6-0)

### **E**

écran basculement de l'image [5](#page-8-0) luminosité de l'écran, touches d'activation [7](#page-10-0)

### **F**

fn, identification de la touche [13](#page-16-0) fn, touche [3](#page-6-0)

### **H**

HDMI [5](#page-8-0) HP QuickLook 2 [8](#page-11-0)

#### **I**

image d'écran, basculement [5](#page-8-0) informations système, touches d'activation [4](#page-7-0)

### **L**

luminosité de l'écran, touches d'activation [7](#page-10-0)

### **N**

navigateur Web, touches d'activation [5](#page-8-0)

### **O**

Options d'impression, touches d'activation de la fenêtre [4](#page-7-0)

#### **P**

pavé numérique externe utilisation [14](#page-17-0) verr num [14](#page-17-0) pavé numérique interne activation et désactivation [14](#page-17-0) basculement des fonctions de touche [14](#page-17-0) identification [13](#page-16-0) utilisation [14](#page-17-0) pavé numérique interne, identification [13](#page-16-0) pavé tactile identification [1](#page-4-0) utilisation [2](#page-5-0) pavé tactile, identification de la zone de défilement [1](#page-4-0) pavé tactile, identification des boutons [1](#page-4-0) périphériques de pointage configuration des préférences [1](#page-4-0) identification [1](#page-4-0)

### **Q**

QuickLock, touches d'activation [6](#page-9-0)

### **S**

souris externe configuration des préférences [1](#page-4-0) connexion [2](#page-5-0)

### **T**

touches d'activation activation de QuickLock [6](#page-9-0) activation du mode veille [5](#page-8-0) affichage des informations système [4](#page-7-0)

augmentation de la luminosité de l'écran [7](#page-10-0) basculement de l'image d'écran [5](#page-8-0) fenêtre Options d'impression, ouverture [4](#page-7-0) navigateur Web, ouverture [5](#page-8-0) ouverture du Centre d'aide et de support [4](#page-7-0) réduction de la luminosité de l'écran [7](#page-10-0) touches de fonction [3](#page-6-0) touches d'activation description [3](#page-6-0) utilisation [4](#page-7-0) touche verr num, identification [13](#page-16-0)

### **V**

verr num de pavé numérique externe [14](#page-17-0) vidéo, types de transmission [5](#page-8-0)

### **Z**

zone de défilement du pavé tactile [1](#page-4-0)